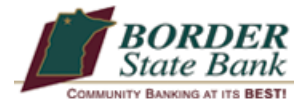

### **Border State Bank Mobile Banking Enrollment Banking**

### **Mobile Enrollment**

You must have an active online banking account access ID and passcode.

- **Log in to your online banking account.**
- Click on the "User Services" tab.
- Click on the "Mobile Enrollment" link.
- Click on the "Add Phone" link.

### **Click on the Mobile Carrier drop-down list and select your carrier.**

### **Enter your phone number.**

- Click to select "I accept the Terms and Condition of Use."
- Click on the "Enroll" button.

### **Screen is updated with message "Your phone is enrolled."**

- The activation process determines if your phone is compatible with "Text Banking" and "Mobile Banking."
- Click the "Continue" button.

**Your activation code will be displayed on the screen. Follow the instructions below to activate Text Banking, Mobile Web Banking and Mobile App.**

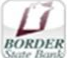

# **THE TEXT BANKING Activation**

Once you have completed the enrollment process successfully, you will receive a text message from **96865** requesting your activation code.

#### **Reply to the message with your activation code.**

Once you receive a **"Successful Activation"** message, you are ready to start text banking!

**You can find a list of "text banking" commands by texting the command "C" to 96865.**

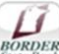

# **MOBILE Web Activation**

You should get one more Text Message to enroll in Mobile Web. *Click on the link provided in the message.* You will see the Border State Bank Mobile Banking access screen.

- Click on "Sign In."
- You will see "To activate Mobile Banking on your phone browser, you will need a one-time activation code."
- Click "I Have One."

Enter your activation code and 10 digit mobile phone number. Click "Activate." You will receive a message that your browser has been successfully activated.

#### **You can now log-in using your Online Banking Access ID and Passcode.**

**\*\*For further assistance, please contact a Personal Banker at your local Border State Bank.**

### **Mobile Banking Apps**

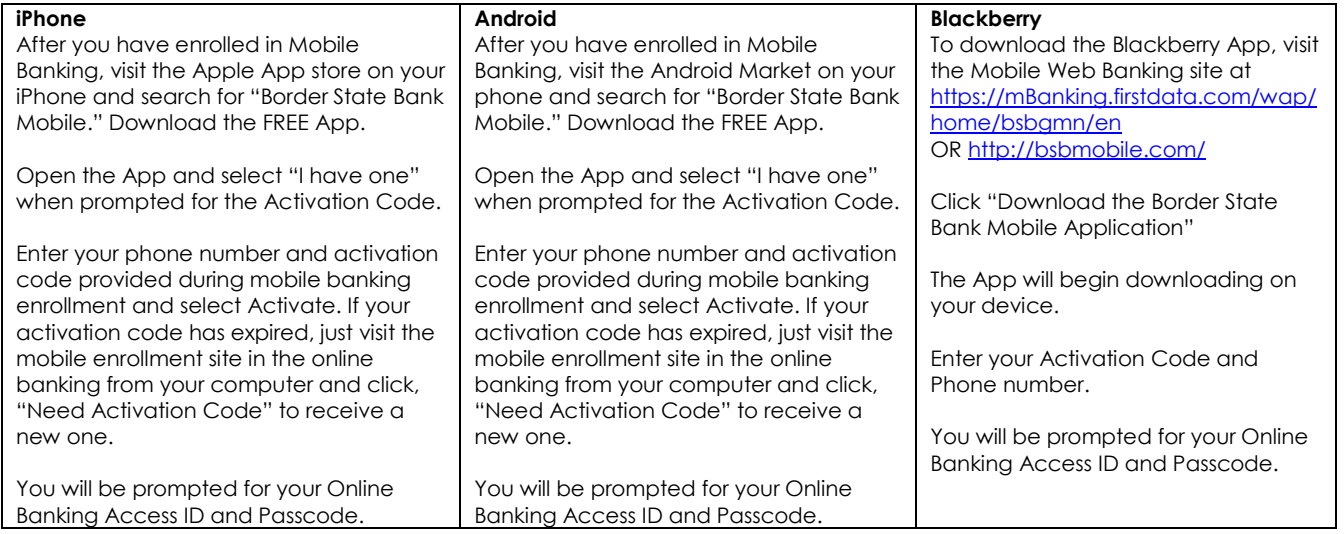